# Raben

your partner in logistics

# myRaben.com

One system

Many possibilities

myClaim
application for filing and
monitoring claims

- Simple way to file transport and warehouse claims
- Monitoring of all filed claims in one place;
- Monitoring of the current claim status;
- Documents and correspondence related to the claim in one place;
- Easy claim search e.g. by consignee's name, by shipment number, by claim number;
- Communication between the customer and the person handling the claim in Raben via the myClaim portal;
- Information about closing the claim when it is settled - the Customer receives a message without waiting for traditional post.

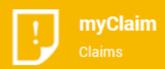

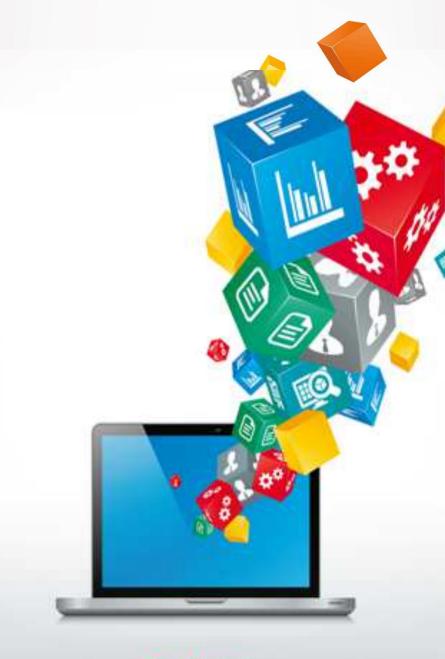

myRaben.com

**Manual for customers** 

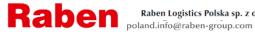

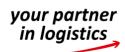

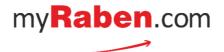

I. Filing a new transport claim via myClaim

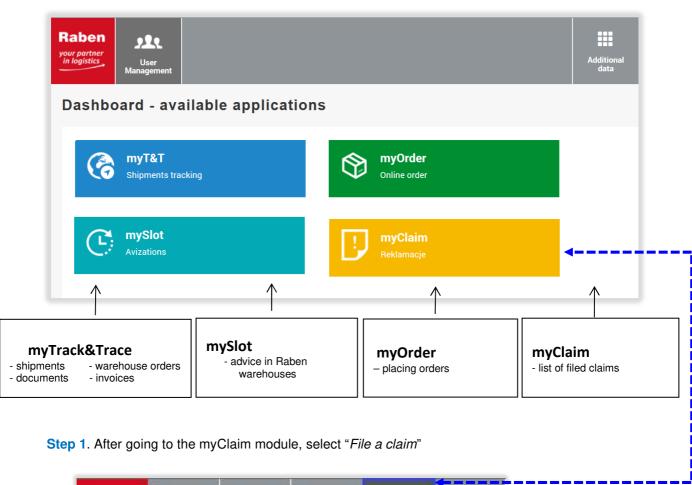

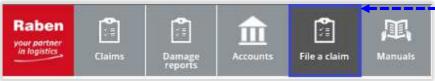

Step 2. Provide Raben shipment number concerning the reported damage: (15-digit number) or the shipment reference number.
After clicking on the "Process" button, the shipment database will be searched.

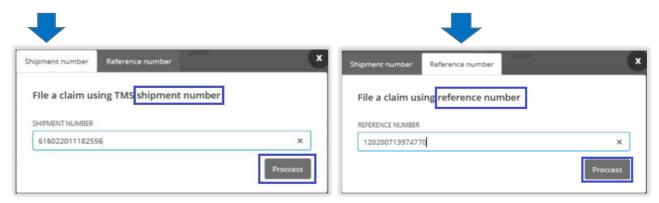

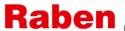

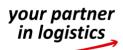

**A.** If a claim was already filed for the selected shipment - the user will receive a message (see below) and will be redirected to claim details.

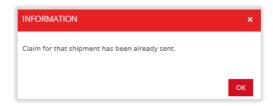

**B.** If the given shipment number is not found by the system, a message (see below) will appear. If, after checking the number again, the user is certain of its correctness, it is still possible to file a claim - however, it will be necessary to provide its full details.

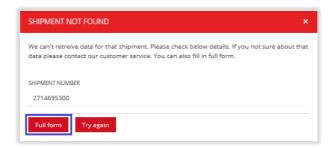

**C.** If the shipment number provided by the user is in Raben database, they will be redirected to the claim form.

If there are transport documents in Raben system, they will be attached to the claim - there is no need for the user who files the claim to attach them.

Step 4. The claim form must be completed.

After providing all the data and attaching all necessary documents press Send – 

Wyślij

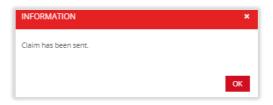

If some documents necessary for handling the claim are missing, the user will receive a message about the need to submit them.

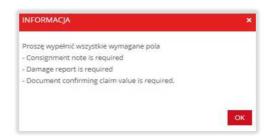

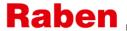

## II. Filing a new warehouse claim - applies to warehouse logistics customers.

Step 1. After going to the myClaim module, select "damage report". It contains damage reports prepared by the logistics warehouse for incidents which occurred in the warehouse of the warehouse logistics customer. They are the basis for filing a claim.

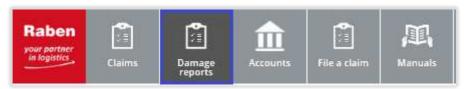

**Step 2.** From the available reports, select/search the appropriate damage report from the list using the available filters and use the "File a complaint" button - you will be redirected to the claim form.

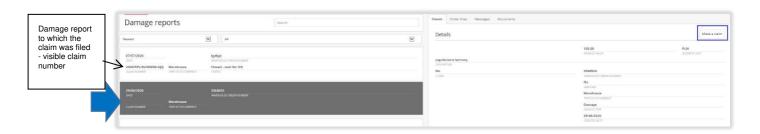

Step 3. The claim form must be completed.

After providing all the data and attaching all necessary documents press Send – Send

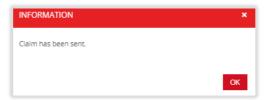

If there are transport documents in Raben system, they will be attached to the claim - there is no need for the user who files the claim to attach them.

If some documents necessary for handling the claim are missing – the user will receive a message about the need to submit them.

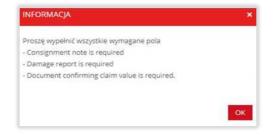

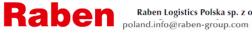

III. Filing a new claim via myTrack&Trace.

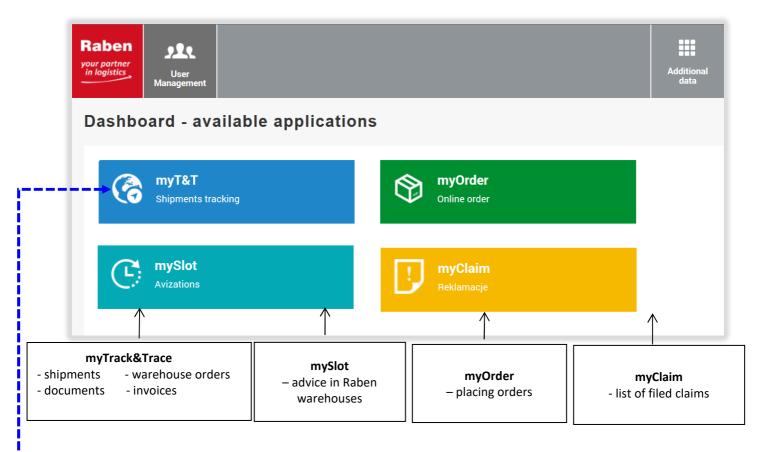

Step 1. Find the shipment the claim refers to in myTrack&Trace.

ATTENTION! - available time range is the last 125 days (approx. 4 months).

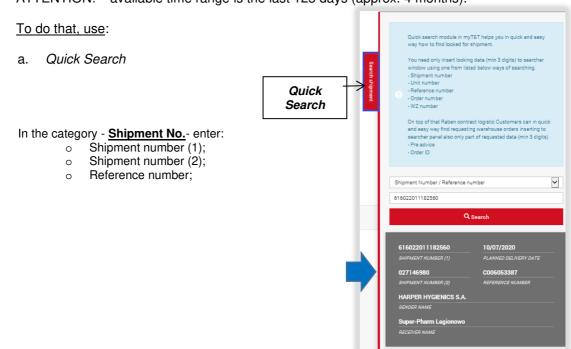

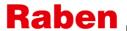

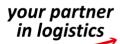

b. or use available filters on the list of available shipments in myTT.

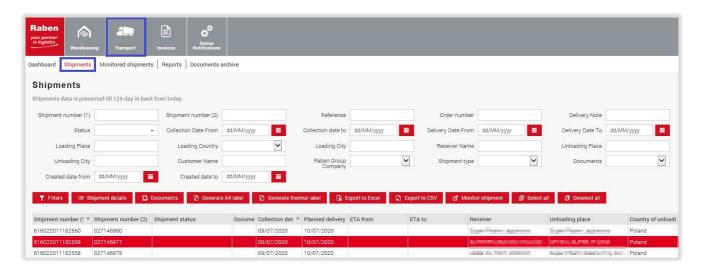

Step 2. Go to shipment details.

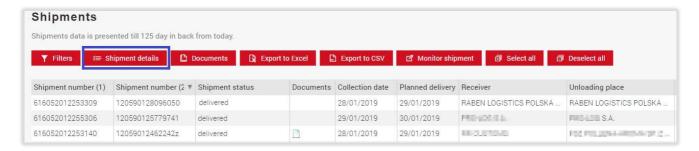

Step 3. Go to the Claims tab and press Send Claim.

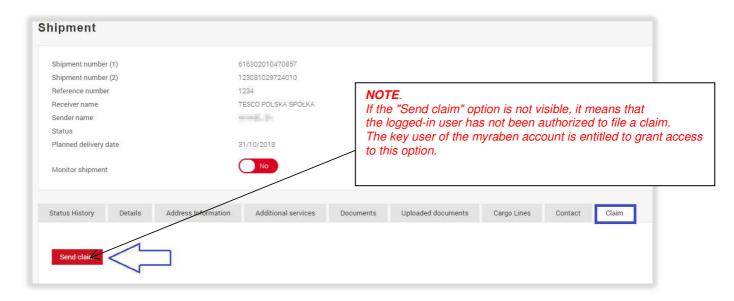

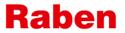

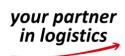

If a claim was already filed for the selected shipment - the user will be redirected to myClaim - to claim details.

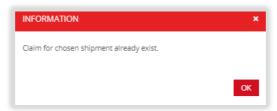

### Step 4. Fill in the Claim form.

After providing all the data and attaching all necessary documents press Send - Send

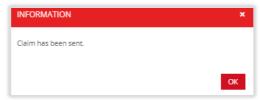

If there are transport documents in Raben system, they will be attached to the claim - there is no need for the user who files the claim to attach them.

If some documents necessary for handling the claim are missing – the user will receive an *alert* about the need to submit them.

If some documents necessary for handling the claim are missing

- the user will receive an *alert* about the need to submit them.

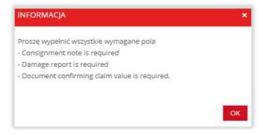

### IV. Monitoring filed claims.

List of claims filed by the customer is available in the myraben.com account in myClaim application.

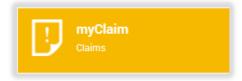

List of claims can be searched using available filters.

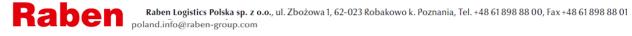

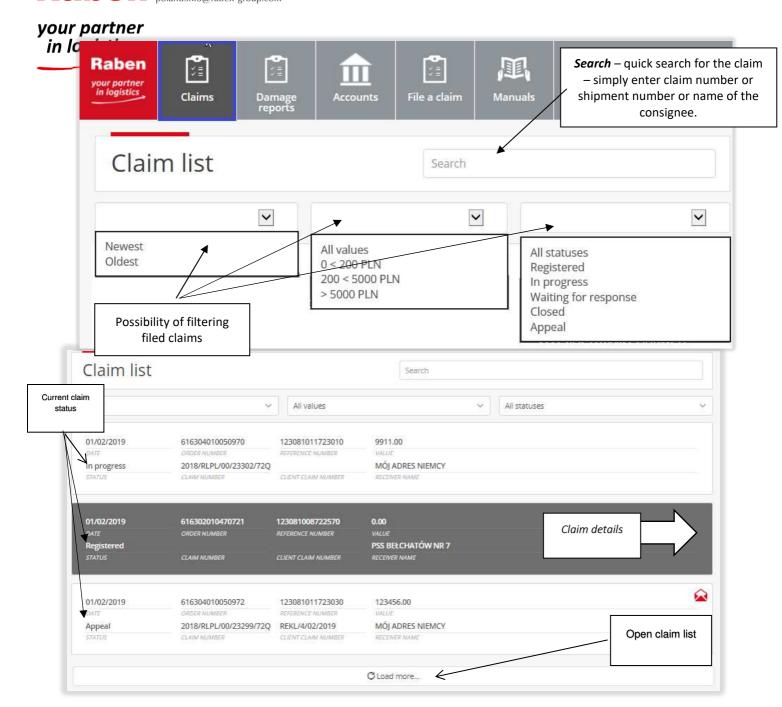

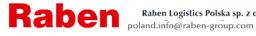

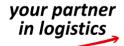

#### > Claim details

Open window with claim details

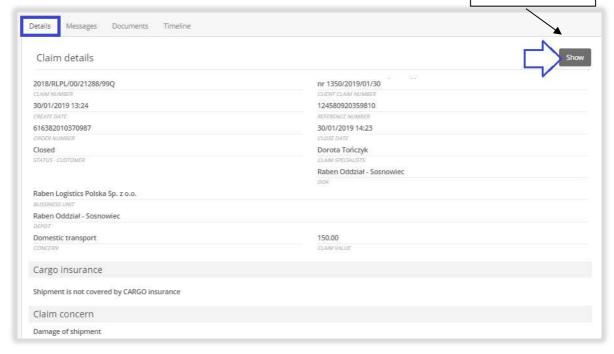

#### Messages.

All correspondence regarding the claim must be added to myClaim. Thanks to this, all information about the claim will be available in one place.

If Raben requests to submit documents/additional explanation/information regarding the claim:

- the user will receive an e-mail notification (to the address provided in the claim form +
- in the Messages tab, next to the claim, a symbol will appear
- claim status will change to Waiting for response.

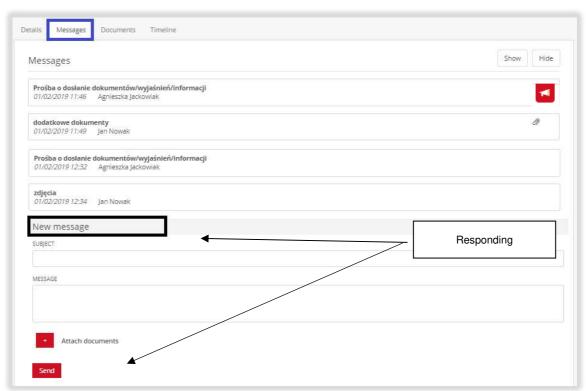

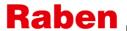

- and in myClaim, on the list of claims, near the claim in question, there will be a symbol.

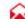

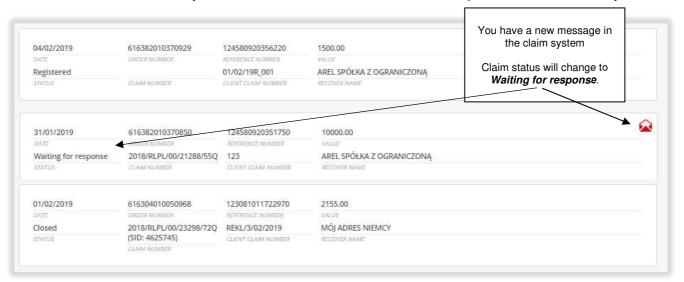

#### Documents.

Section with documents related to the claim. Both those sent by the claimant and those provided by Raben Claims Department.

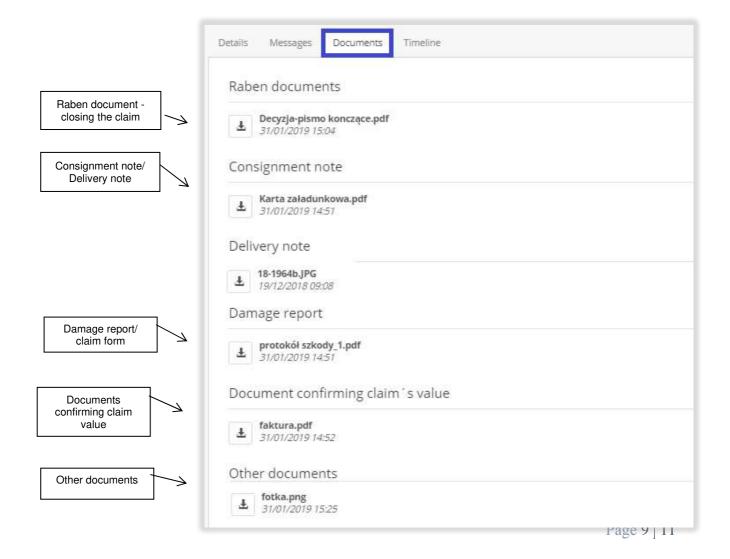

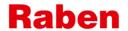

Timeline. Information about any changes made in the claim, their time and who made them.

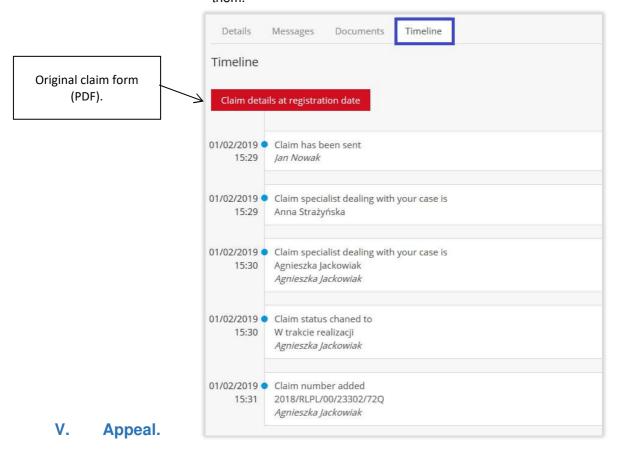

If you disagree with the decision regarding the claim, you can file an appeal by presenting your position in writing.

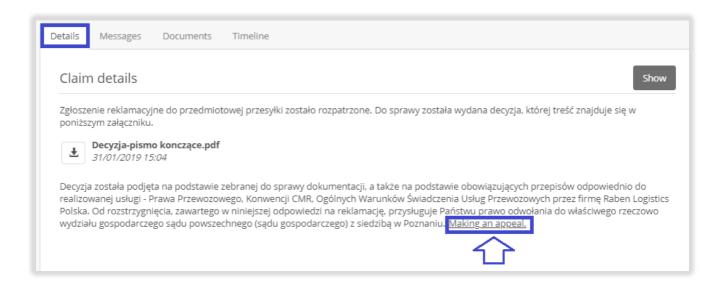

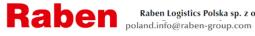

## VI. Bank account settings.

Provided bank account numbers (more than one is possible) will be available for selection in the claim form of a new claim.

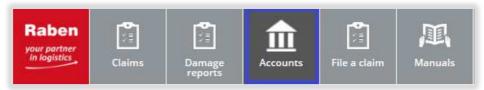

It is possible to select the number of one of the bank accounts as the default one for compensation payments - then in the new claim form, the field for the bank account number will already be completed with this account number (but with the possibility to change it to another account number from the list of accounts listed in this place).

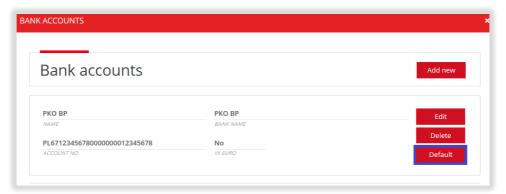

#### VII. Manuals.

This is where support materials for users related to the claim process will be located.

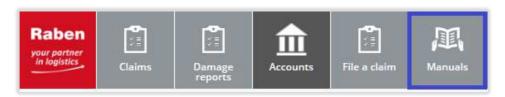